# Graain

申請者用 操作マニュアル

[ 第 5 版 ]

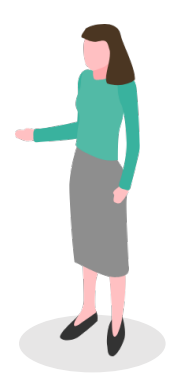

# 改訂履歴

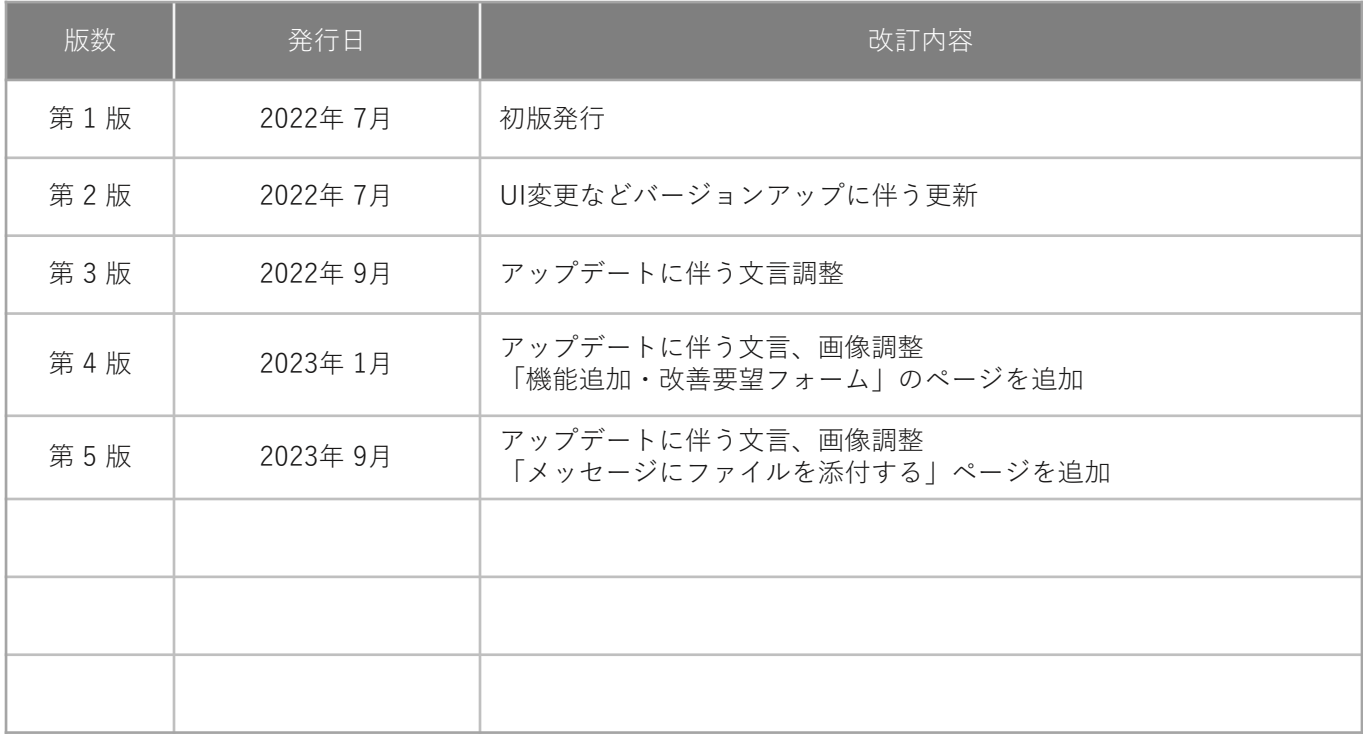

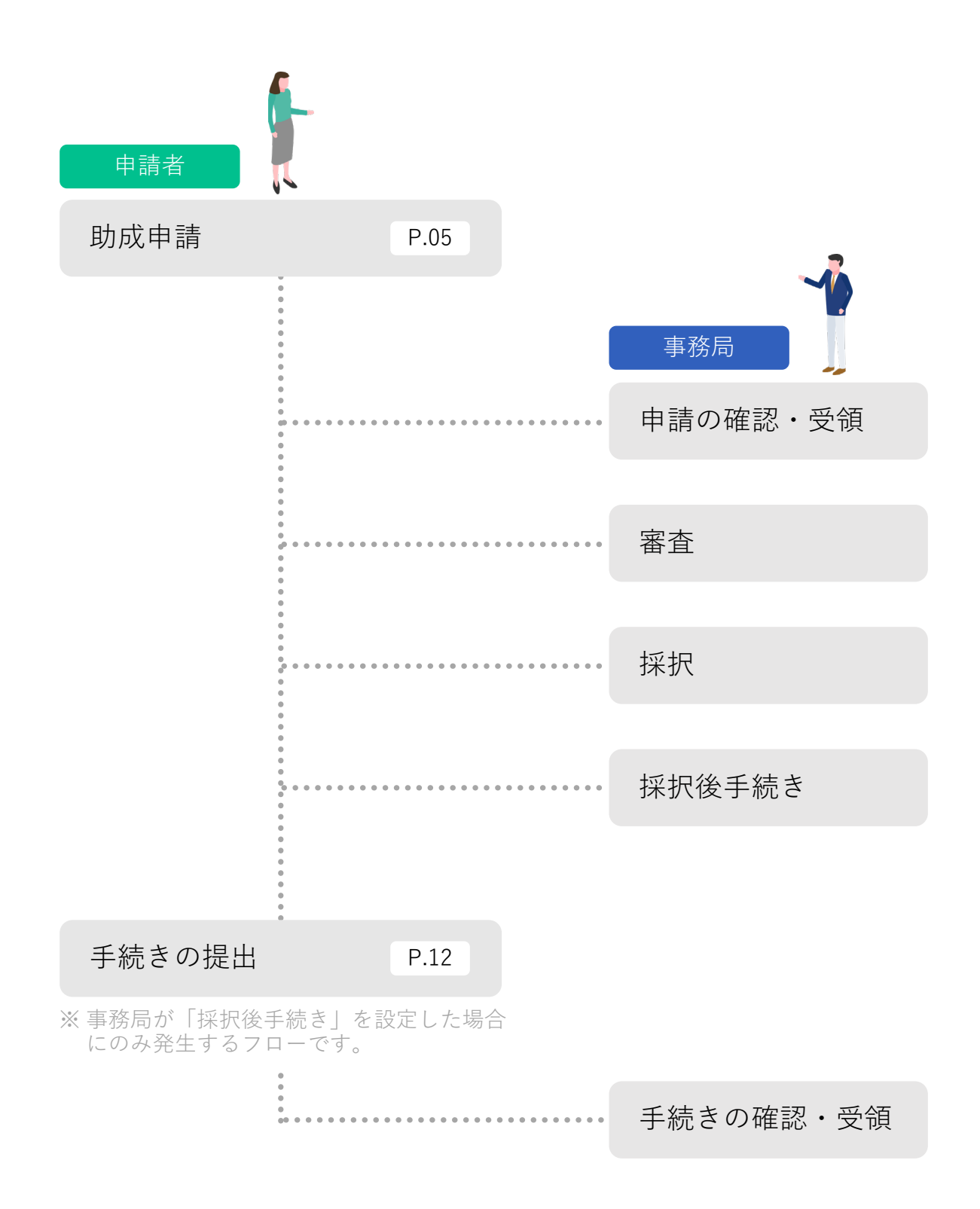

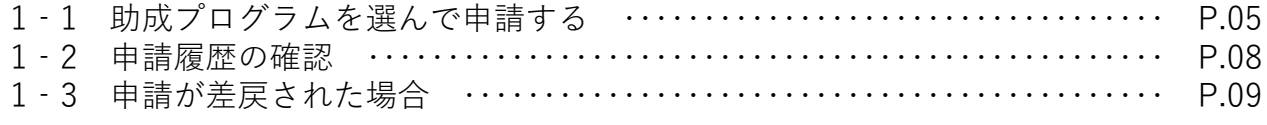

## 2.手続きの提出

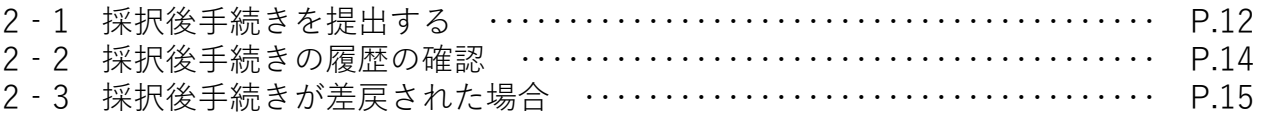

# 3.プロフィール設定

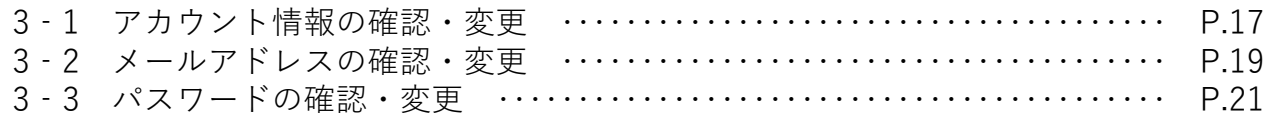

#### 4.退会

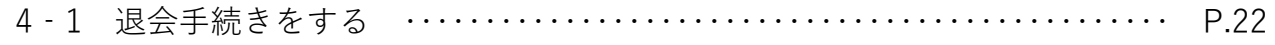

#### 5.メッセージ機能

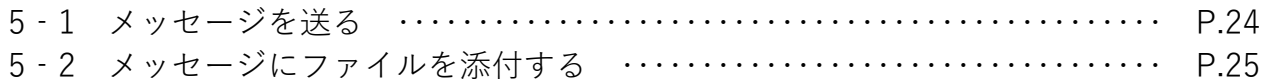

## 6.お知らせ機能

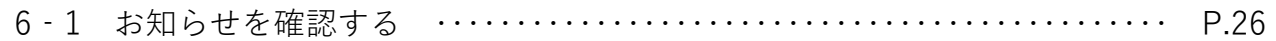

## 7.機能追加・改善要望フォーム

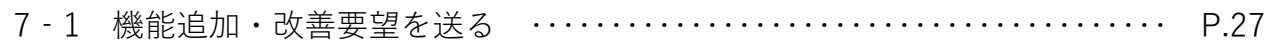

## 1‐1 助成プログラムを選んで申請する

Home画面の「最新5件の助成プログラ ム」の中から申請する助成プログラム名 をクリックします。

※ ●₩中 の表示がある助成プログラムの み申請可能です。

Graain asservance ◎ △ 助成 太郎 ▽ ② 合 **ToDo** 申請履歴 . . . . . . . **最新5件の助成プログラム** ◎ 受付中 2022年度 サンプルサンプルサンプルに関する研究 申請期間: 2022/06/01 09:00 ~ 2022/10/30 23:00 → G ◎受付中 2022年度 サンプルサンプルサンプルに関する研究 中請期間: 2022/06/01 09:00 ~ 2022/10/30 23:00 → ◎ 乗8年 - 2022年度 - サンプルサンプルサンプルサンプルサンプルサンプルサンプ<br>◎ 乗8年 - 2022年度 - ルサンプルサンプルサンプルサンプルサンプル研究助成 申請期間: 2022/06/01 09:00 ~ 2022/10/30 23:00  $\quad$ ●受何前 2022年度 サンプルサンプルサンプルサンプルサンプルサンプルサンプルサンプ<br>●受何前 2022年度 ルサンプルサンプルサンプルサンプルサンプルサンプル研究助成 ●受付前 2022年度 サンプルサンプルサンプルに関する研究 申請期間: 2022/06/01 09:00 ~ 2022/10/30 23:00 → <mark>- - - - - - - - - - -</mark><br>追加 - 改善要望を送る

## 助成プログラムの概要が表示されます。

内容を確認し、[申請する]をクリック してください。

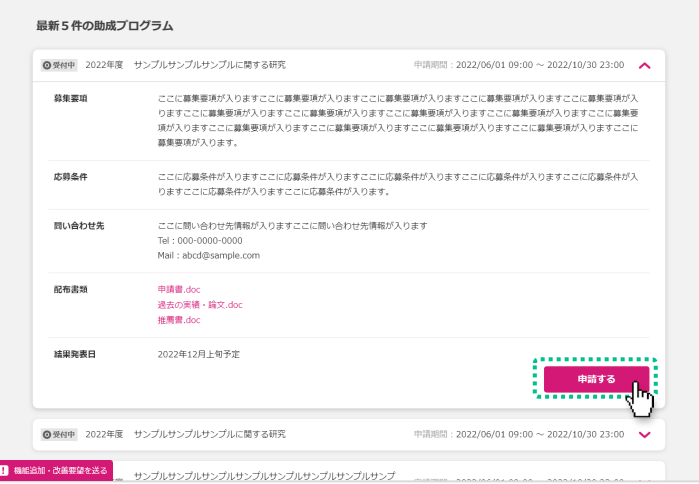

申請内容の入力画面が表示されます。 内容を入力し、画面下部の「申請]をク リックしてください。

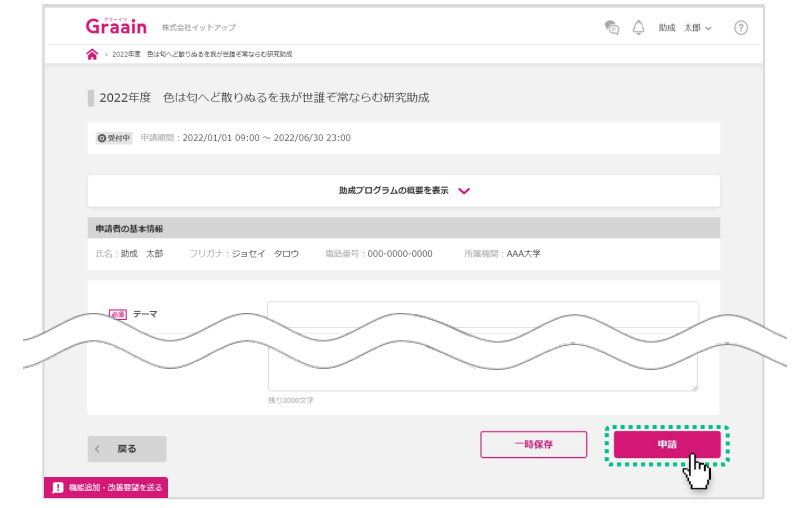

## 1‐1 助成プログラムを選んで申請する

申請の確認ダイアログが表示されますの で、[申請]をクリックしてください。

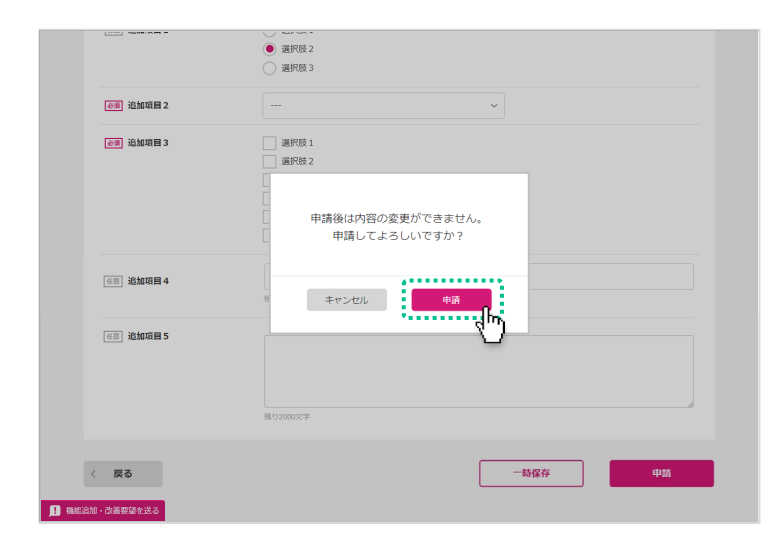

#### 申請受付のダイアログが表示されますの で、[OK]をクリックしてください。

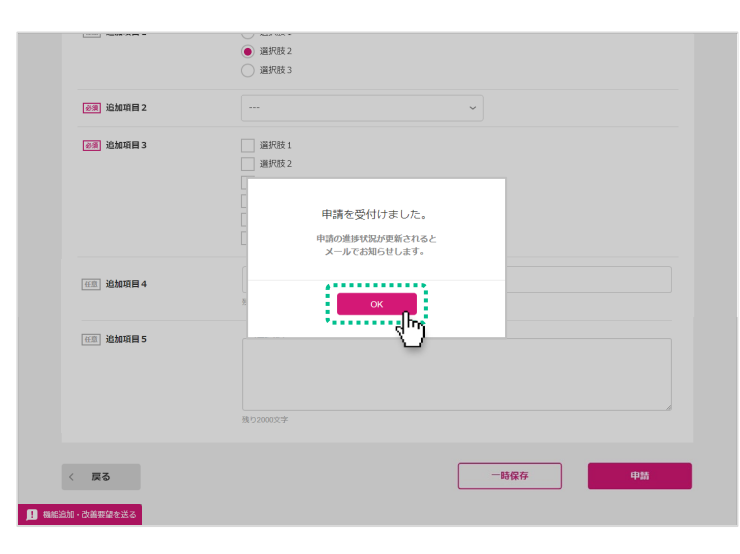

#### 申請受付のメールが届きますので、ご確 認ください。

- ※ 申請完了のメールではありません。
- ※ 申請が完了すると進捗状況が「受領」、 内容に不備等があると「差戻」または 「不採用」に更新されたメールが届きま す。
- ※ 受領後は、採択されるかどうかの通知 メールをお待ちください。

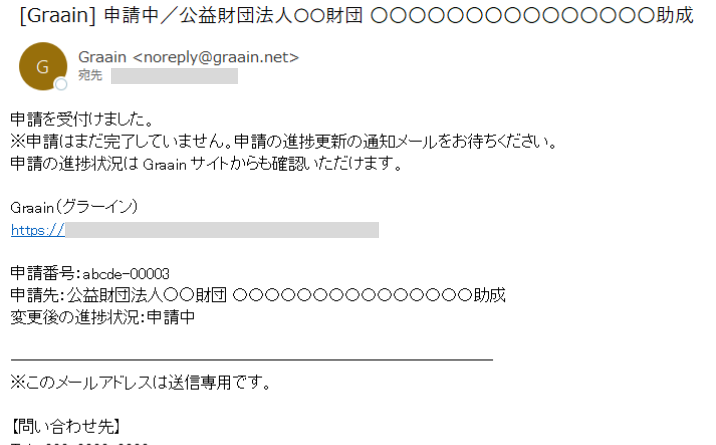

Tel: 000-0000-0000 Mail: xxxxx@sample.co.jp

 $- 6 -$ 

## 1‐1 助成プログラムを選んで申請する

#### 厚 ToDoはありません 助成プログラムを一覧で見る場合 Home画面の「助成プログラム一覧」 **最新5件の助成プログラム**をクリックしてください。 ◎受付中 2022年度 サンプルサンプルサンプルに関する研究 申請明開: 2022/06/01 09:00  $\sim$  2022/10/30 23:00  $\blacktriangleright$ 助成プログラム一覧画面が表示されま ◎ 受付中 2022年度 サンプルサンプルサンプルに関する研究 中請明閱: 2022/06/01 09:00 ~ 2022/10/30 23:00  $\quad$ す。 ●乗例中 2022年度 サンプルサンプルサンプルサンプルサンプルサンプルサンプ<br>●乗例中 2022年度 ルサンプルサンプルサンプルサンプルサンプル研究助成<br>-受付が終了した助成プログラムはこち ◎受付庫 2022年度 サンプルサンプルサンプルサンプルサンプルサンプルサンプ<br>◎受付庫 2022年度 ルサンプルサンプルサンプルサンプルサンプルサンプル研究動成 らのページで表示されます。 ●受付前 2022年度 サンプルサンプルサンプルに関する研究 中請明問: 2022/06/01 09:00 ~ 2022/10/30 23:00  $\quad$

■ 機能加·改善要望を送る

 $-7 -$ 

#### 1‐2 申請履歴の確認

一度でも申請した助成プログラムは Home画面の「申請履歴」に表示されま す。

確認する助成プログラムをクリックしま す。

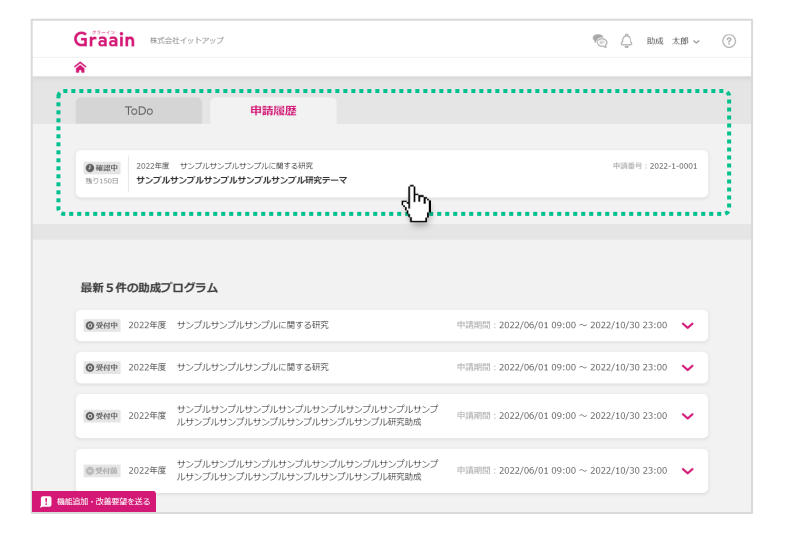

申請した助成プログラムの入力内容が表 示されます。

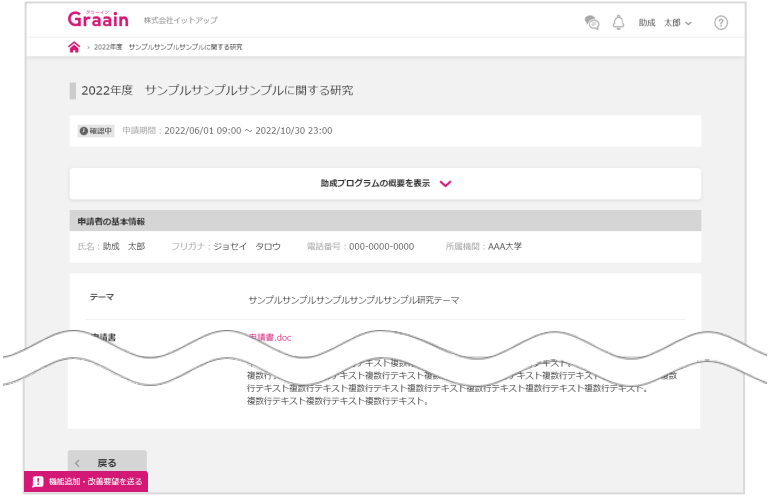

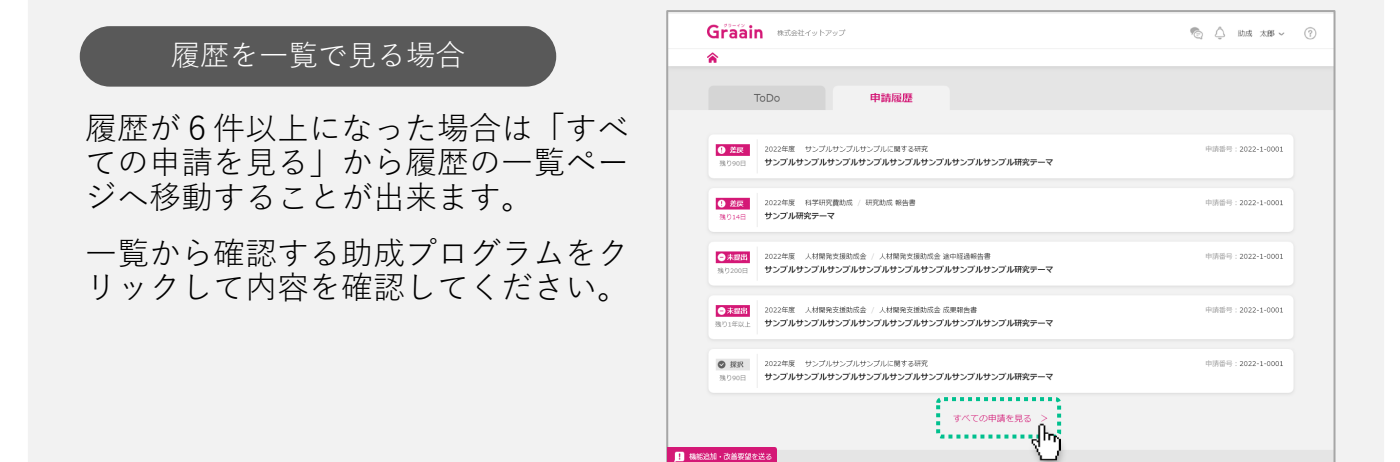

## 1‐3 申請が差戻された場合

#### 進捗状況の変更メールが届きます。

URLからGraainのサイトへ移動してくだ さい。

※ Graainにログインしていない場合はログ イン画面に移動するので、ログインを 行ってから下記作業を進めてください。

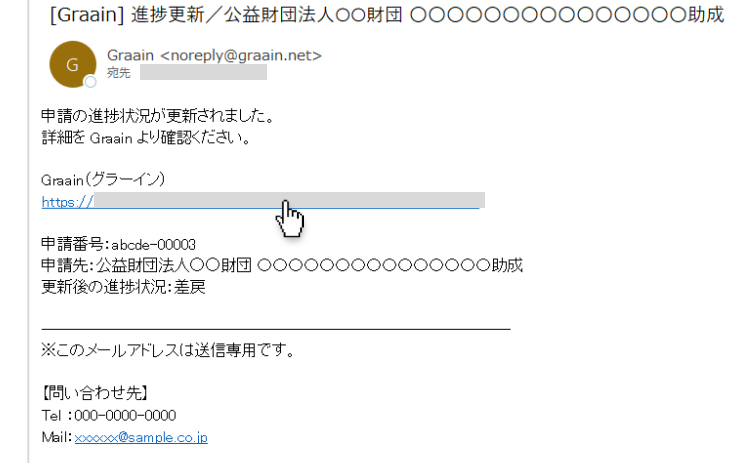

Home画面が表示されます。

「ToDo」に の助成プログラムが **差戻** 表示されます。

確認する助成プログラムをクリックしま す。

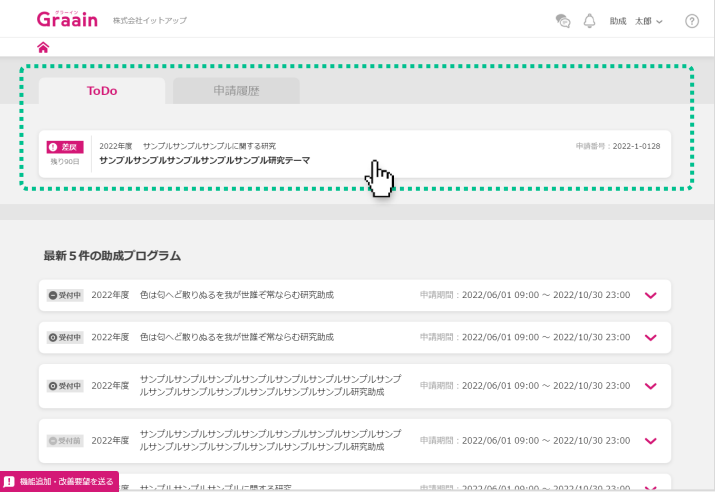

申請内容の入力画面の上部に「差戻・不 採用理由」が表示されます。

内容に従って申請内容を編集してくださ い。

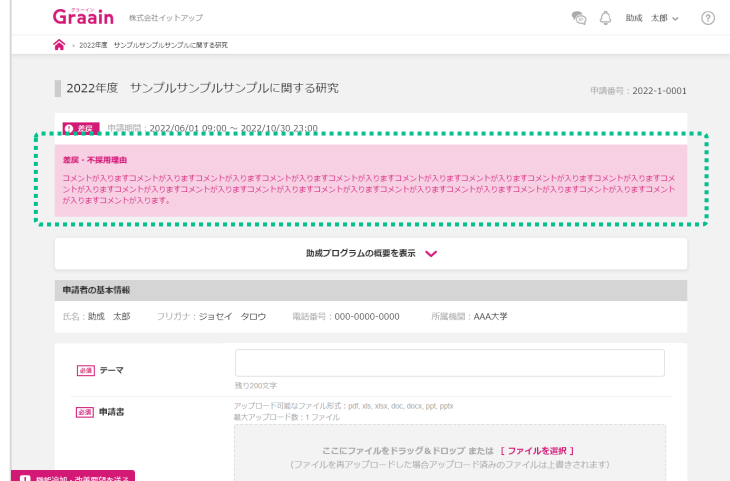

1‐3 申請が差戻された場合

申請内容の編集が完了したら、画面下部 の[再申請]をクリックしてください。

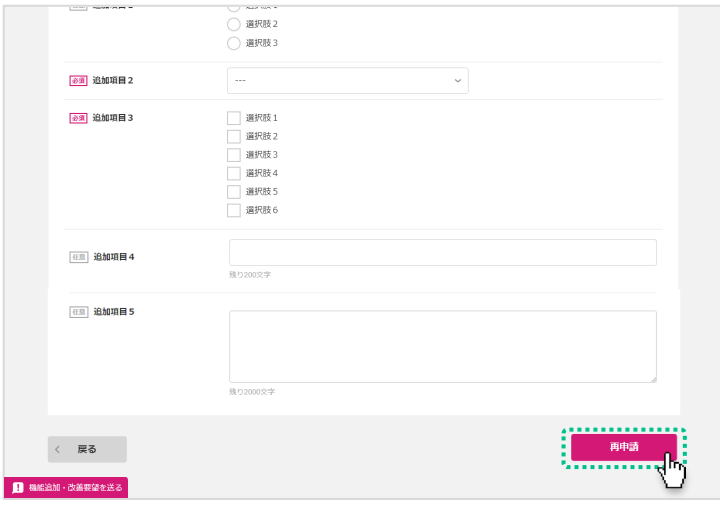

再申請の確認ダイアログが表示されます ので、[再申請]をクリックしてくださ い。

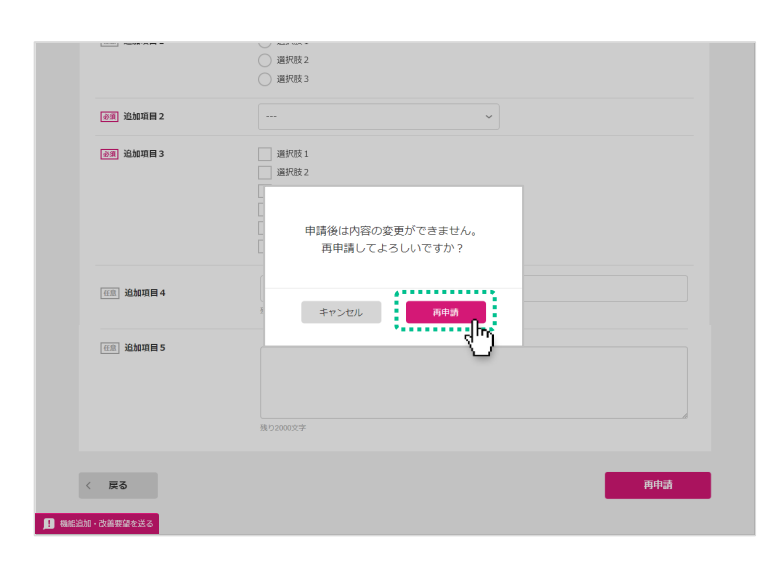

#### 再申請受付のダイアログが表示されます 。<br>ので、[OK]をクリックしてください。

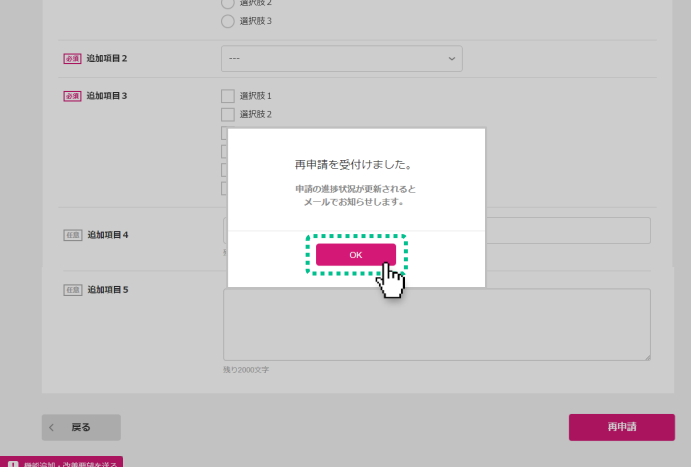

## 1‐3 申請が差戻された場合

#### 申請受付のメールが届きますので、ご確 認ください。

- ※ 申請完了のメールではありません。
- ※ 申請が完了すると進捗状況が「受領」、 内容に不備等があると「差戻」または 「不採用」に更新されたメールが届きま す。
- ※ 受領後は、採択されるかどうかの通知 メールをお待ちください。

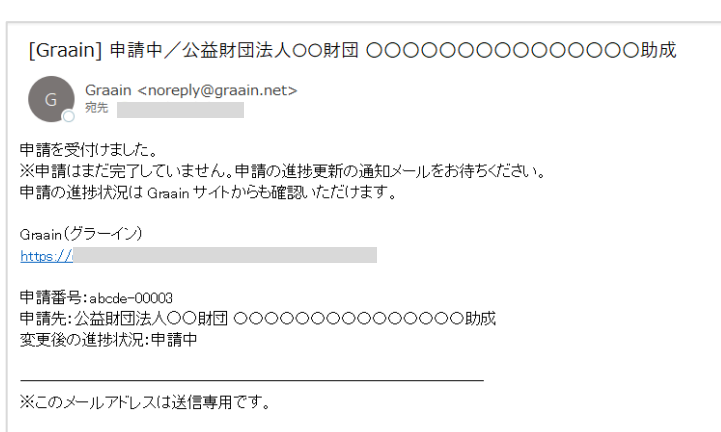

【問い合わせ先】 Tel: 000-0000-0000 Mail: xxxxx@sample.co.jp

## 2‐1 採択後手続きを提出する

申請の採択結果の通知メールが届きます。

採択された場合は、メールに記載されて いるURLからGraainのサイトへ移動して ください。

- ※ P.12以降の手順は、事務局が「採択後手 続き」を設定した場合にのみ発生する作 業です。
- ※ Graainにログインしていない場合はログ イン画面に移動するので、ログインを 行ってから下記作業を進めてください。

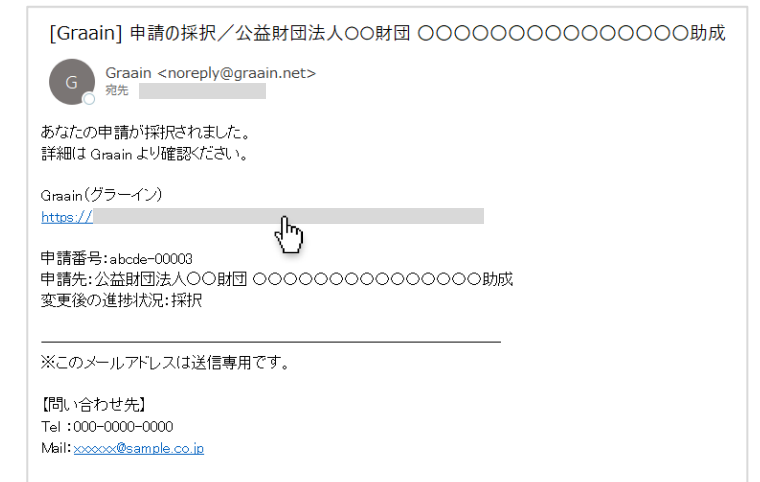

#### Home画面が表示されます。

「ToDo」に の助成プログラムが **未提出** 表示されます。

確認する助成プログラムをクリックしま す。

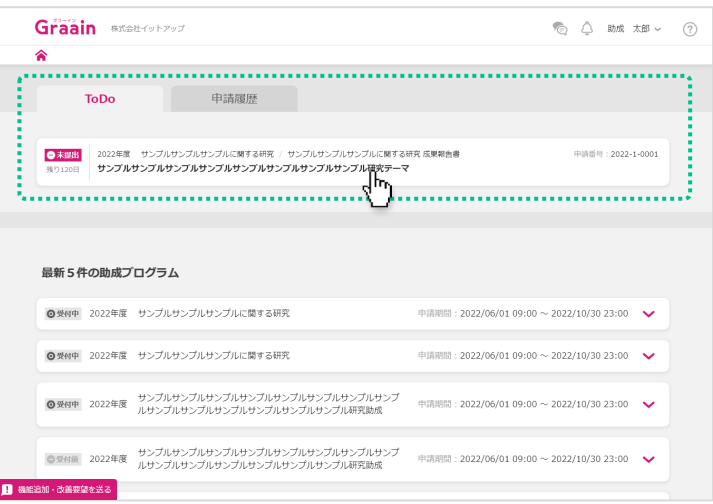

#### 採択後手続きの入力画面が表示されます。

必要な提出書類を添付し、画面下部の [提出]をクリックしてください。

※ 「申請情報」のタブから助成プログラム の申請情報を確認することも可能です。

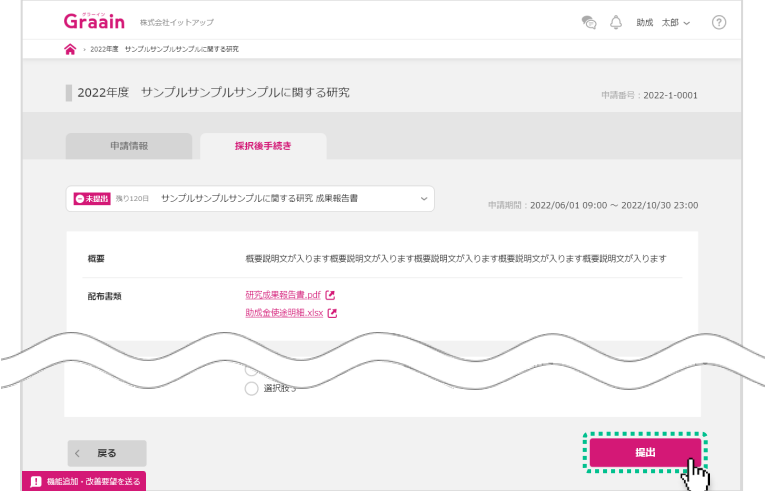

## 2‐1 採択後手続きを提出する

提出の確認ダイアログが表示されますの で、[提出]をクリックしてください。

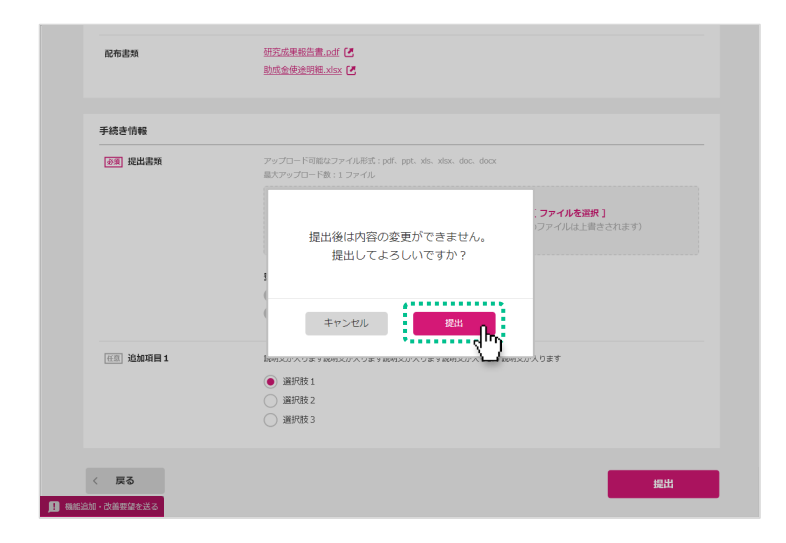

#### 提出受付のダイアログが表示されますの で、[OK]をクリックしてください。

※ 採択後手続きの提出が完了すると進捗状 況が「受領」、内容に不備等があると 「差戻」に更新されたメールが届きます。

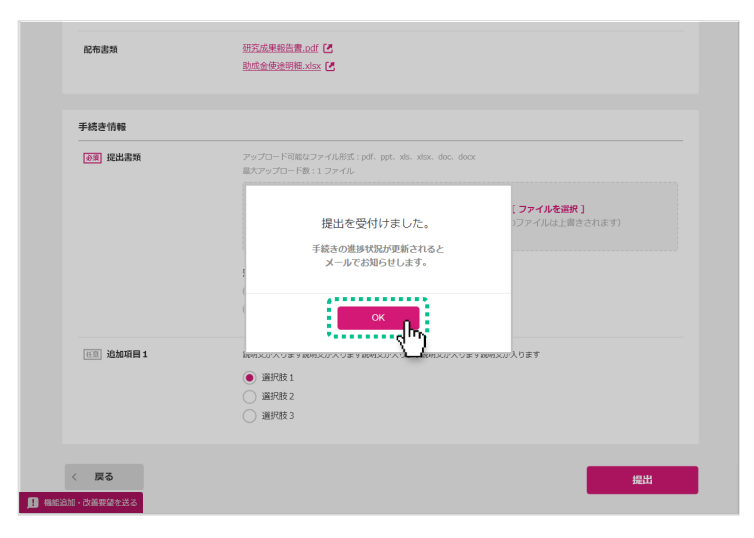

#### 2‐2 採択後手続きの履歴の確認

提出した採択後手続きはHome画面の 「申請履歴」に表示されます。 確認する採択後手続きをクリックします。

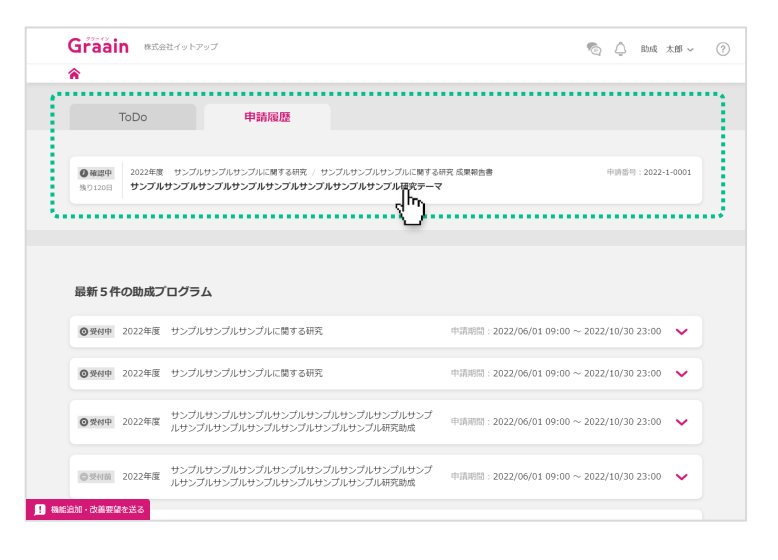

提出した採択後手続きの入力内容が表示 されます。

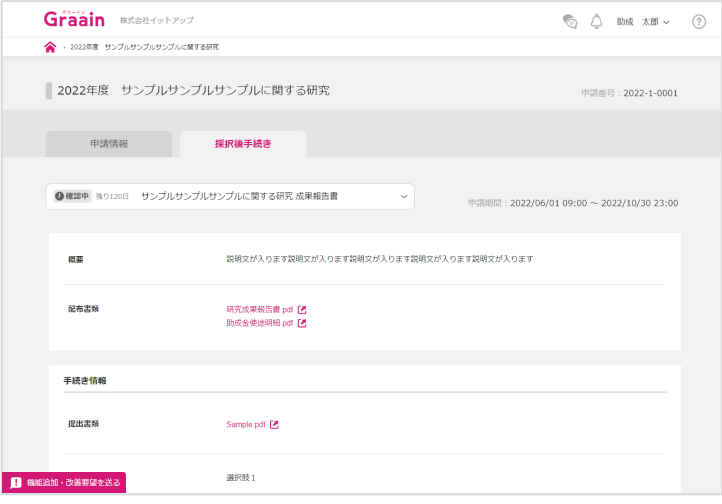

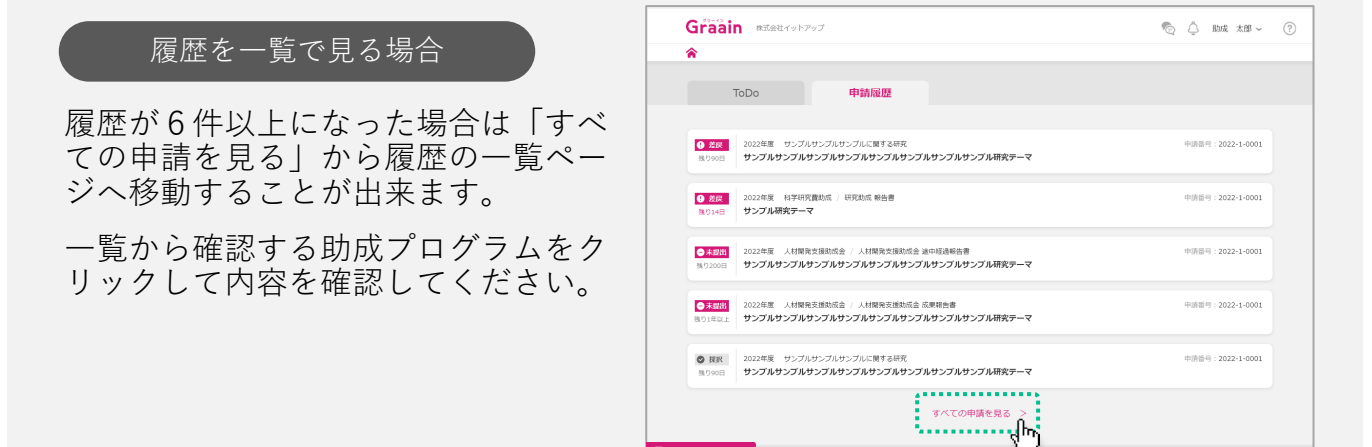

B MEAN · 改善要望を送る

## 2‐3 採択後手続きが差戻された場合

#### 進捗状況の変更メールが届きます。

URLからGraainのサイトへ移動してくだ さい。

※ Graainにログインしていない場合はログ イン画面に移動するので、ログインを 行ってから下記作業を進めてください。

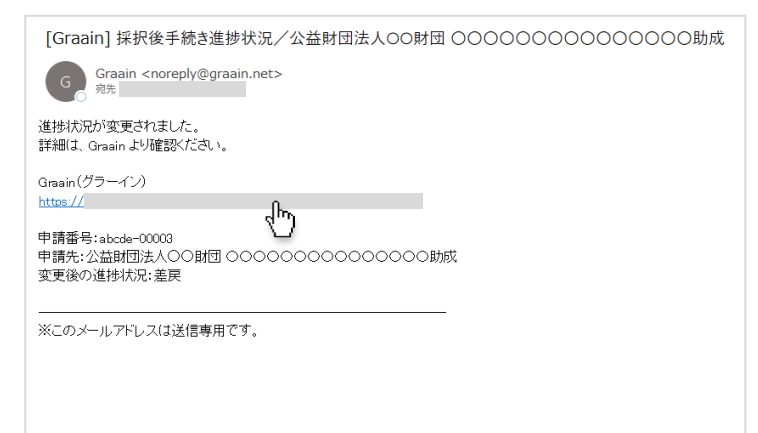

#### Home画面が表示されます。

「ToDo」に の採択後手続きが表 **差戻** 示されます。

確認する採択後手続きをクリックします。

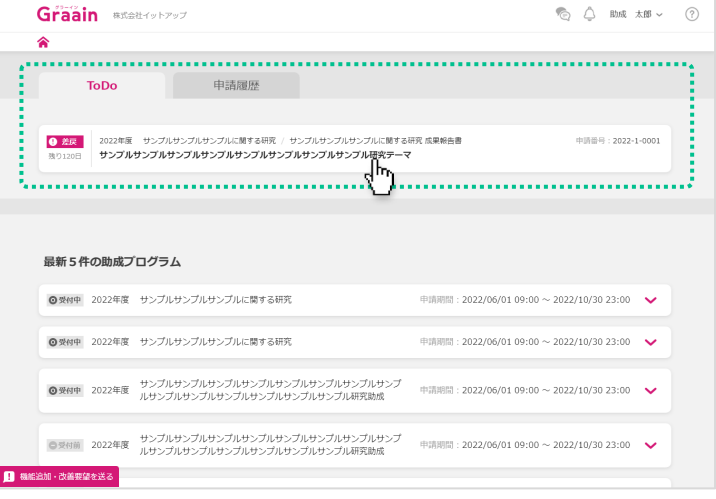

採択後手続きの入力画面の上部に「差戻 理由」が表示されます。

内容に従って入力内容を編集してくださ い。

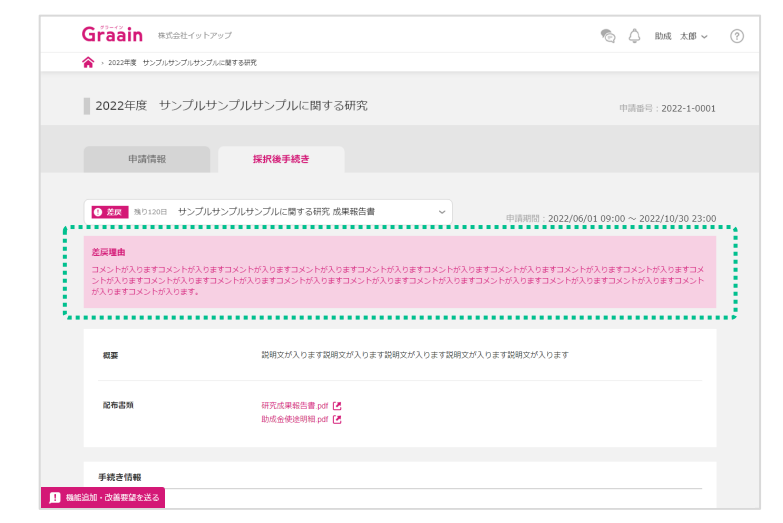

## 2‐3 採択後手続きが差戻された場合

採択後手続き画面で編集が完了したら、 画面下部の[再提出]をクリックしてく ださい。

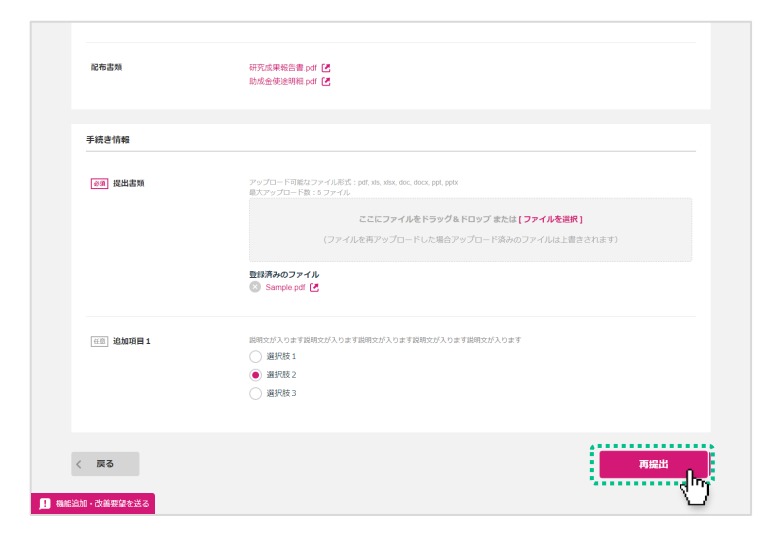

再提出の確認ダイアログが表示されます ので、[再提出]をクリックしてくださ い。

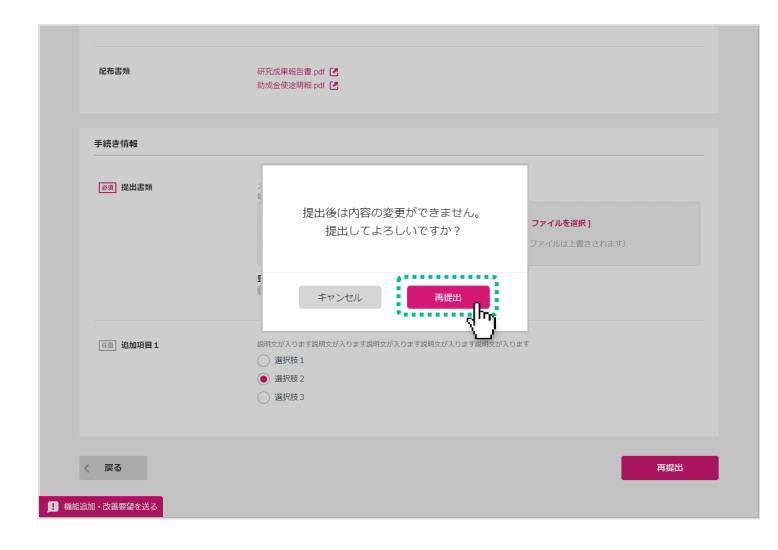

#### 再提出受付のダイアログが表示されます ので、[OK]をクリックしてください。

※ 採択後手続きの再提出が完了すると進捗 状況が「受領」、内容に不備等があると 「差戻」に更新されたメールが届きます。

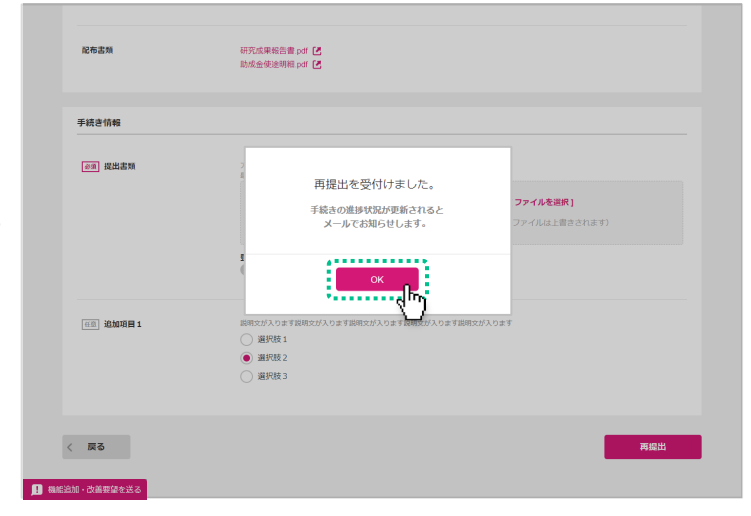

# 3. プロフィール設定

## 3‐1 アカウント情報の確認・変更

画面右上にあるあなたの名前にカーソル をあて、表示されるメニューの中から 「アカウント情報」をクリックします。

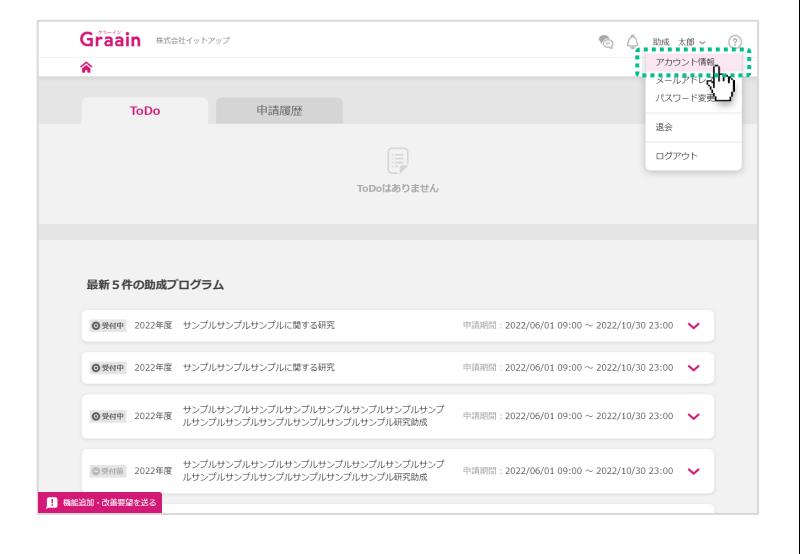

「アカウント情報」画面が表示されます。

情報に変更がある場合は変更内容を入力 し、画面下部の[更新]をクリックして ください。

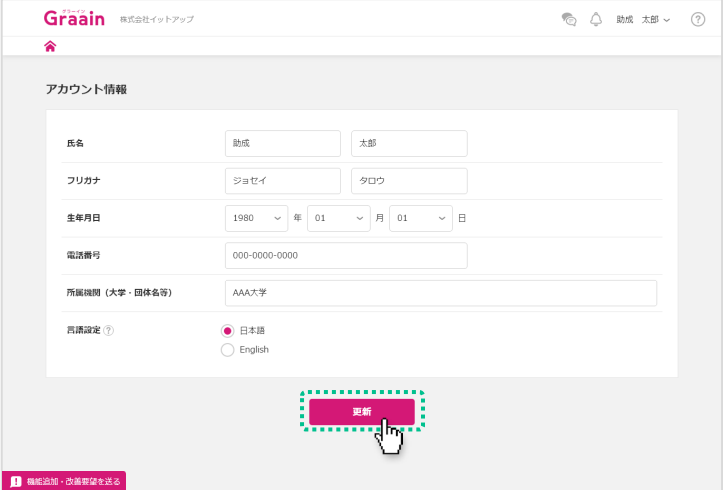

入力内容登録の確認ダイアログが表示さ れますので、[登録]をクリックしてく ださい。

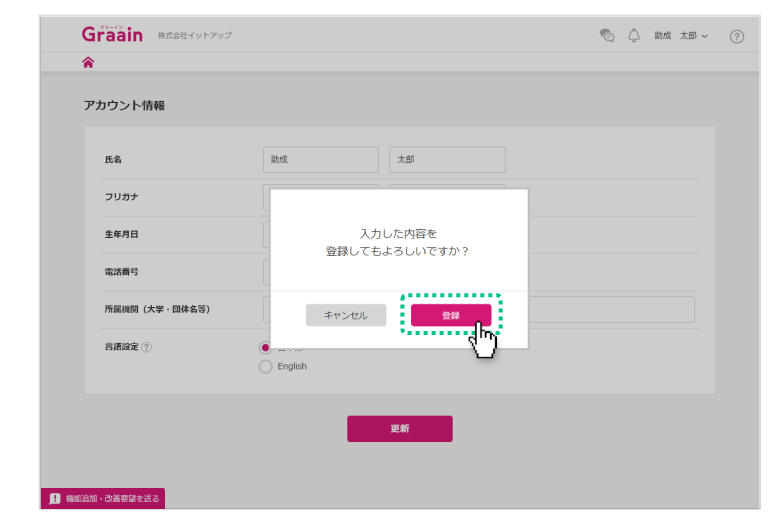

3. プロフィール設定

## 3‐1 アカウント情報の確認・変更

更新完了のダイアログが表示されますの で、[OK]をクリックしてください。

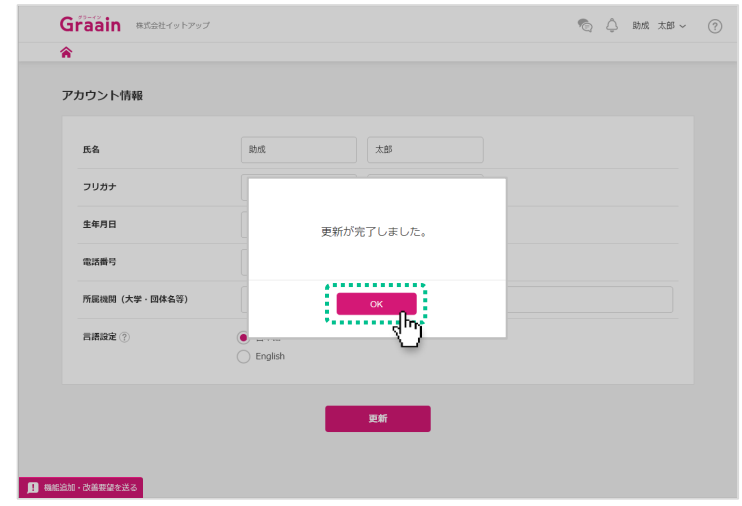

3. プロフィール設定

#### 3‐2 メールアドレスの確認・変更

画面右上にあるあなたの名前にカーソル をあて、表示されるメニューの中から 「メールアドレス変更」をクリックしま す。

※ Googleアカウントでログインされてい る場合、メールアドレスの変更はできま せん。

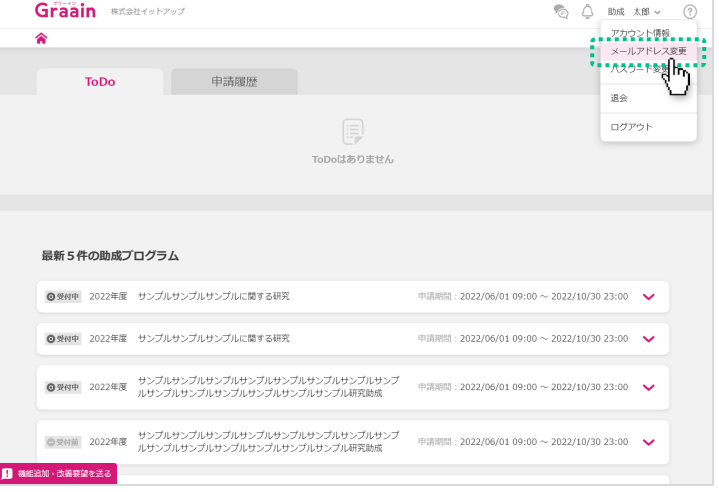

「メールアドレス変更」画面が表示され ます。

メールアドレスを変更する場合は新しい メールアドレスを入力し、画面下部の [確認コードを送信]をクリックしてく ださい。

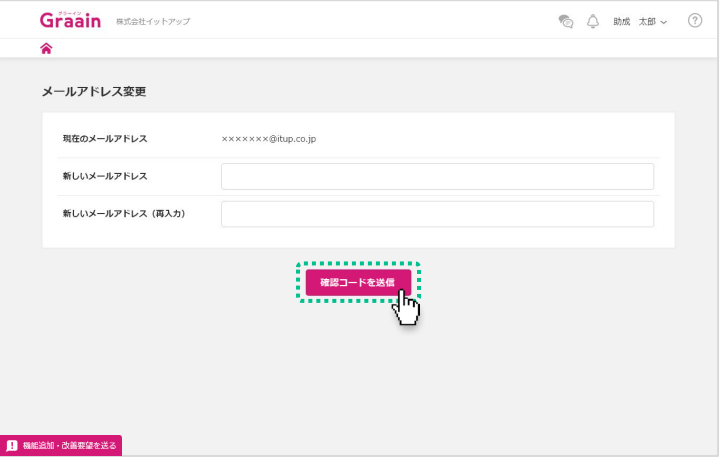

確認コード送信の確認ダイアログが表示 されますので、[登録]をクリックして ください。

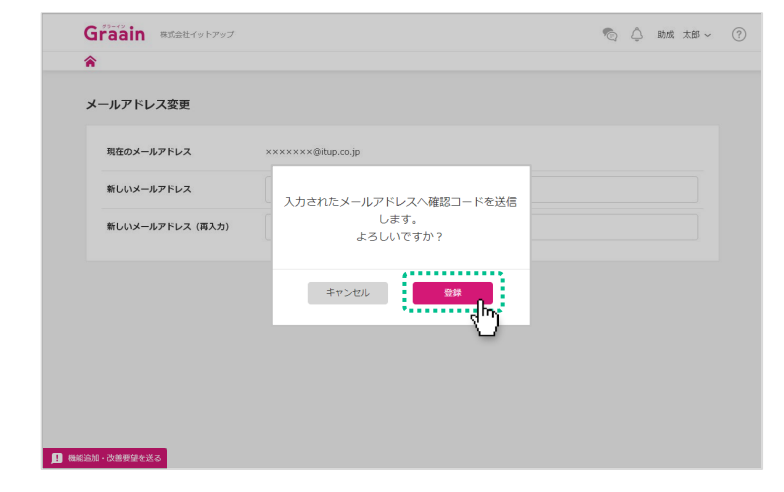

3. プロフィール設定

3‐2 メールアドレスの確認・変更

確認コードのメールが届きますので、ご 確認ください。

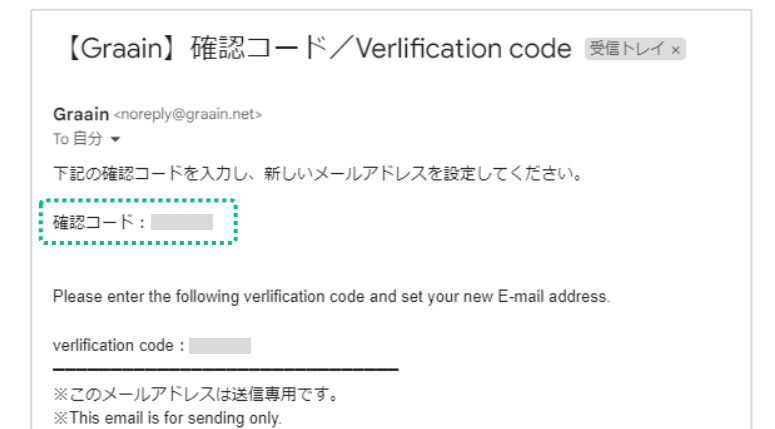

送付されたメールに記載されている確認 コードを記入し、[更新]をクリックし てください。

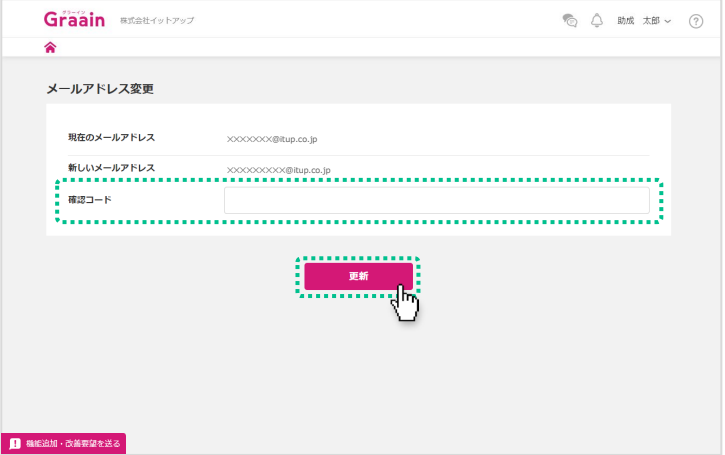

メールアドレス変更の確認ダイアログが 表示されますので、[登録]をクリック してください。

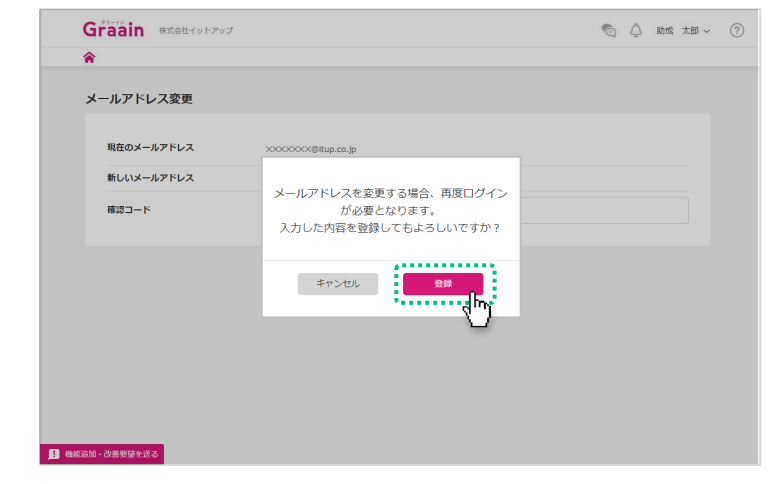

3. プロフィール設定

## 3‐3 パスワードの確認・変更

画面右上にあるあなたの名前にカーソル をあて、表示されるメニューの中から 「パスワード変更」をクリックします。

※ Googleアカウントでログインされてい る場合、Graain上でパスワードの変更は できません。 Googleアカウントのパスワード変更を 希望される場合は「Googleアカウント (<https://myaccount.google.com/>)」 より行ってください。

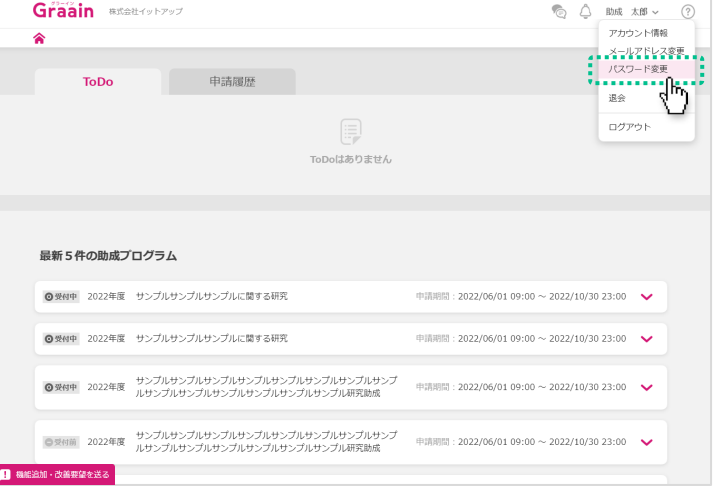

「パスワード変更」画面が表示されます。

パスワードを変更する場合は現在のパス ワードと新しいパスワードを入力し、画 面下部の[更新]をクリックしてくださ い。

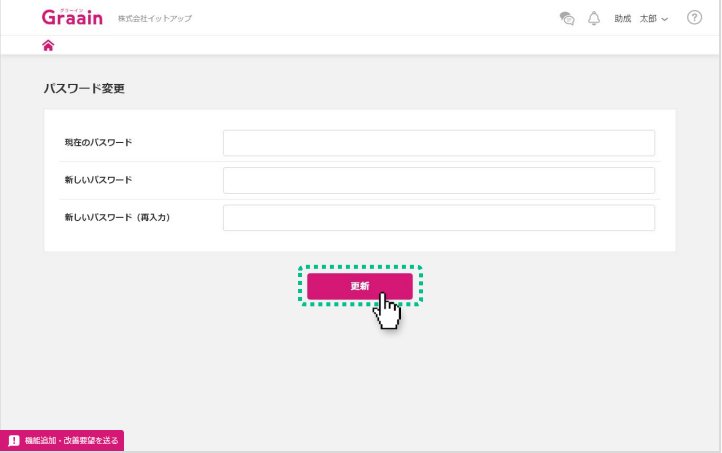

パスワード変更の確認ダイアログが表示 されますので、[登録]をクリックして ください。

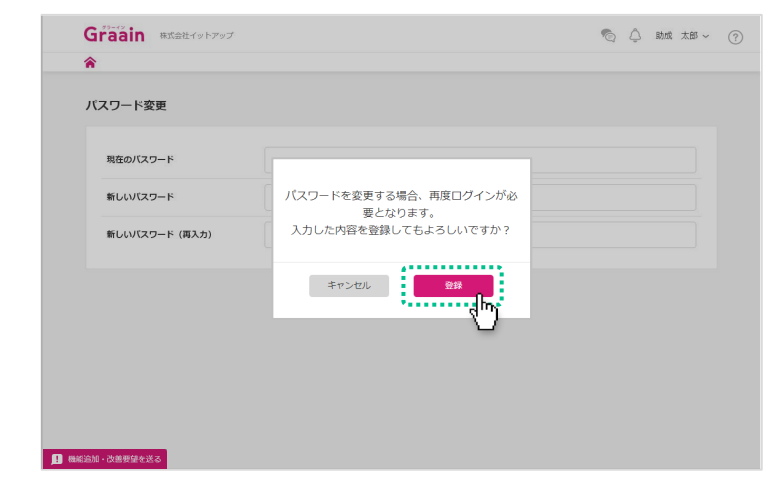

# 4. 退会

## 4‐1 退会手続きをする

画面右上にあるあなたの名前にカーソル をあて、表示されるメニューの中から 「退会」をクリックします。

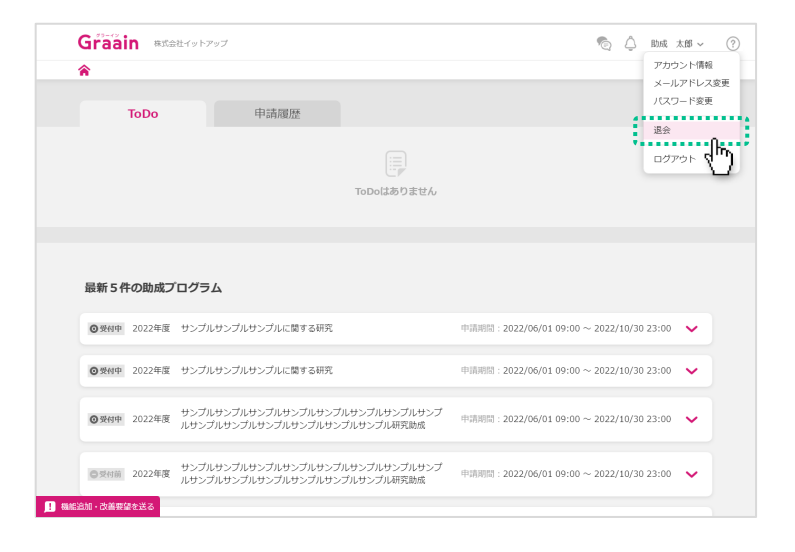

#### 「退会手続き」画面が表示されます。

各項目を必ずご確認いただき、□に チェックを入れてから画面下部の[退会 確認へ]をクリックしてください。

※ Graainの今後のサービス向上のため、ア ンケートを実施しております。 ご協力いただけますと幸いです。

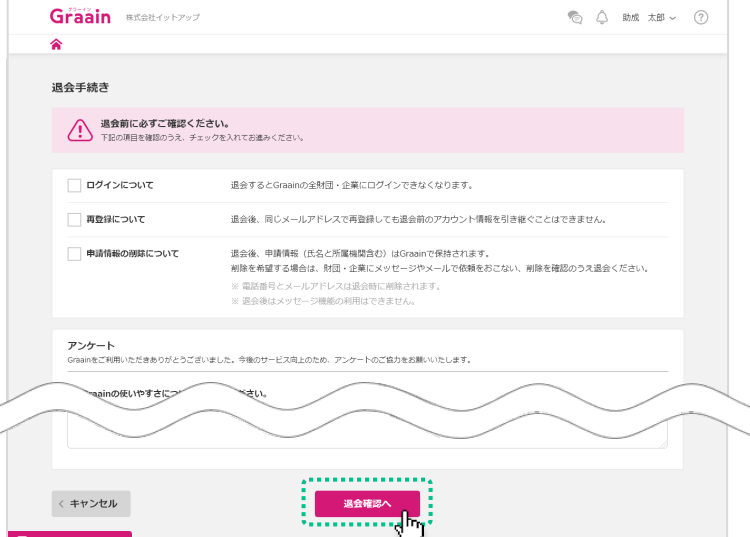

#### 退会の確認ダイアログが表示されますの で、[退会]をクリックしてください。

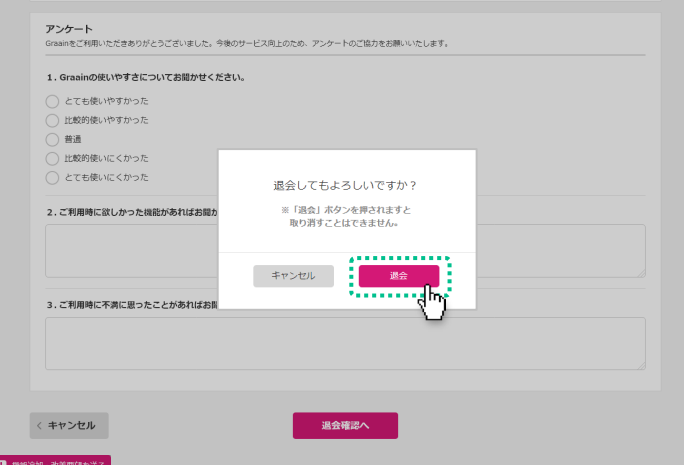

# 4‐1 退会手続きをする

退会完了のダイアログが表示されますの で、[OK]をクリックしてください。

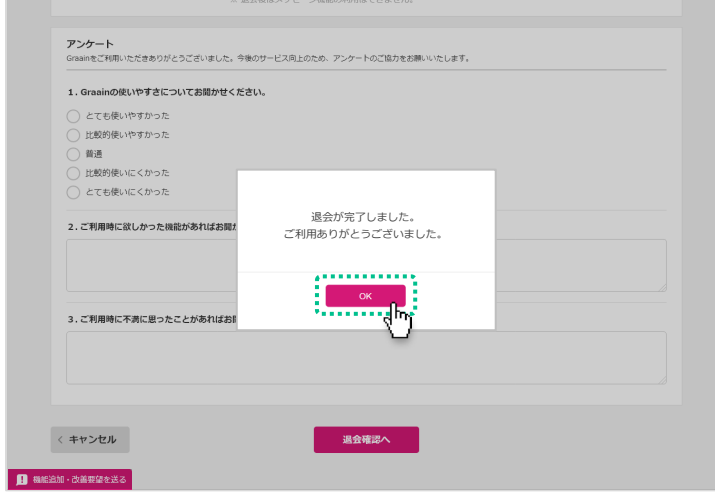

5. メッセージ機能

#### 5‐1 メッセージを送る

事務局とメッセージのやりとりができる 機能です。

Home画面の右上にある アイコンを クリックします。

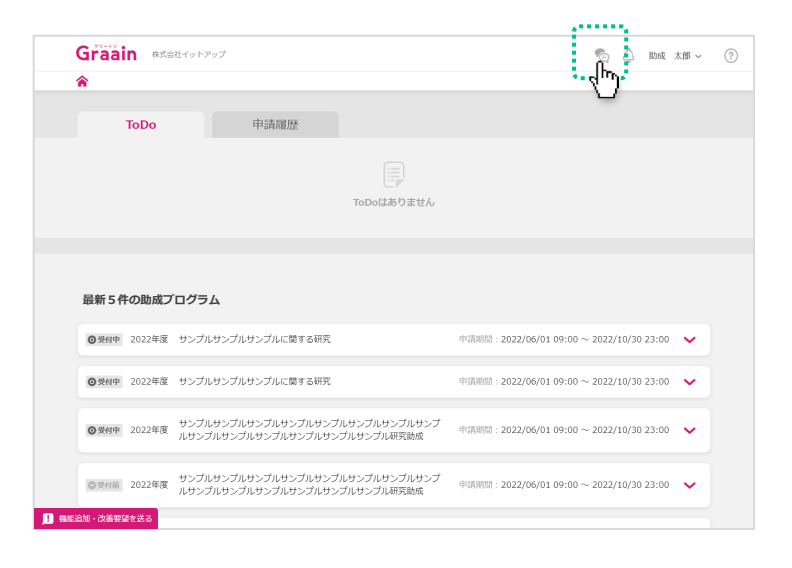

メッセージのウィンドウが表示されます。

送信したい内容を記入して[送信]をク リックしてください。

閉じる場合はウィンドウの右上にある× ボタンをクリックしてください。

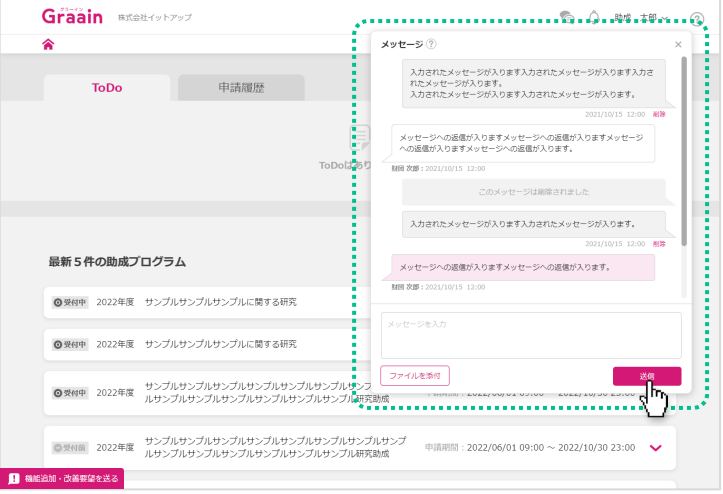

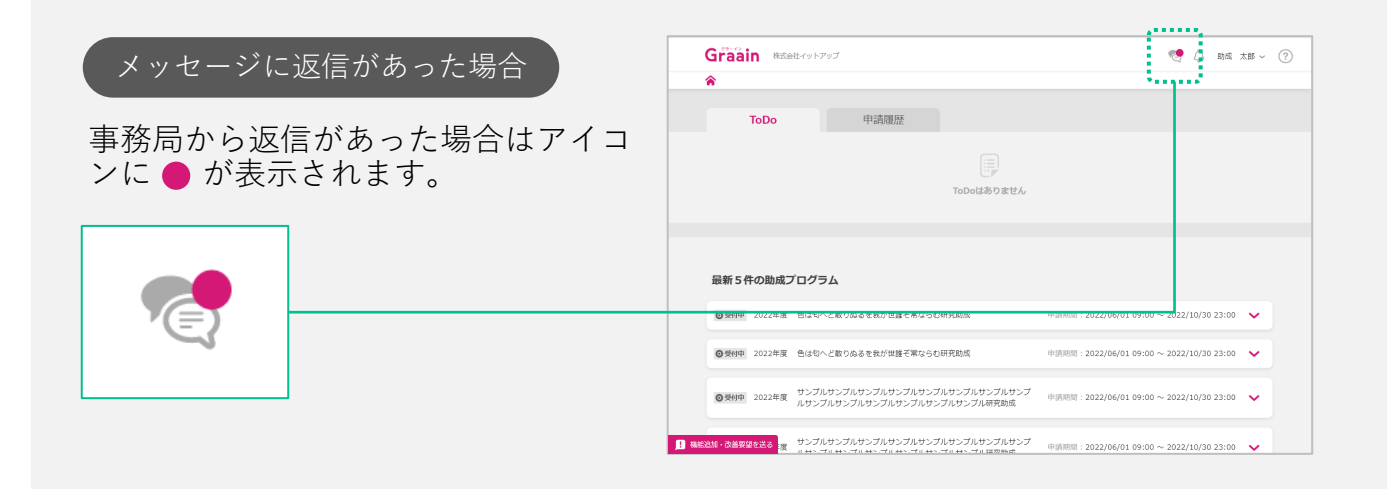

5. メッセージ機能

## 5‐2 メッセージにファイルを添付する

Home画面の右上にある アイコンを クリックします。

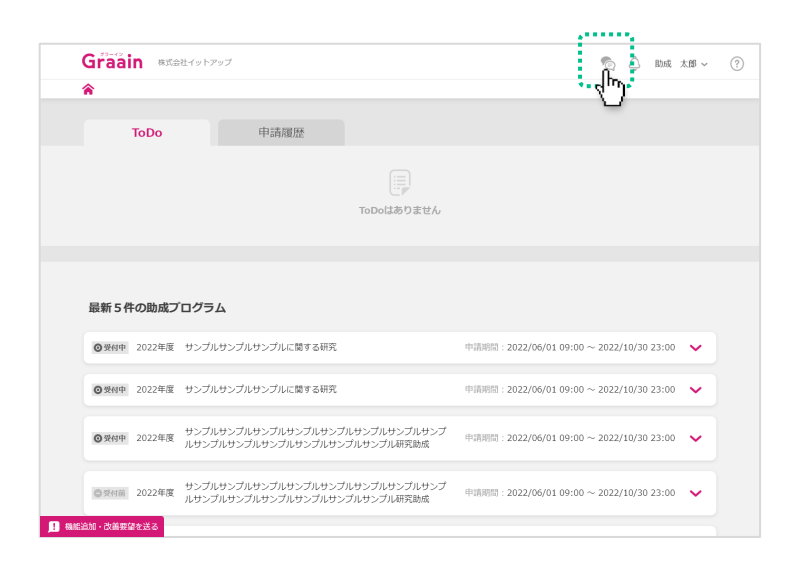

#### メッセージのウィンドウが表示されます。

メッセージの入力枠内に添付するファイ ルをドラッグ&ドロップするか、 [ファ イルを添付]ボタンから添付するファイ ルを選択してください。

- ※ 一度に添付できる数は 5 ファイルです。
- ※ アップロード可能なファイル形式はpdf、 xls、xlsx、doc、docx、ppt、pptxです。

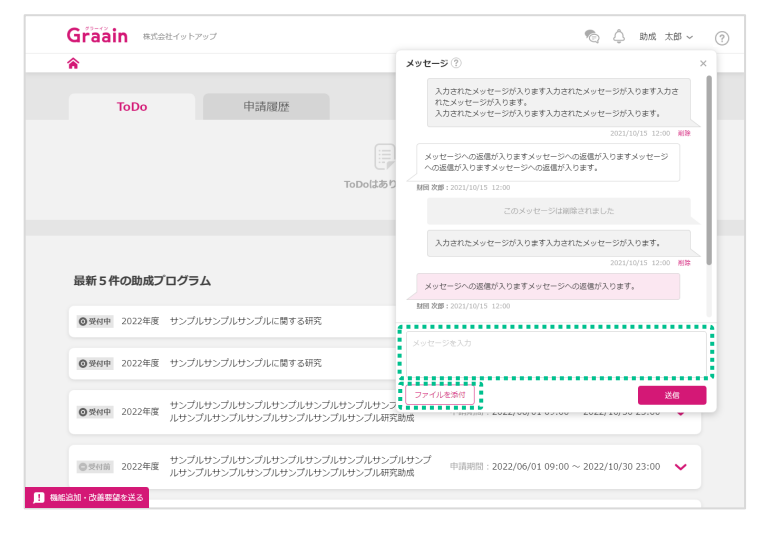

添付したファイルはメッセージの入力枠 内の下部に表示されます。

送信したいメッセージ、ファイルを添付 したら[送信]をクリックしてください。

閉じる場合はウィンドウの右上にある× ボタンをクリックしてください。

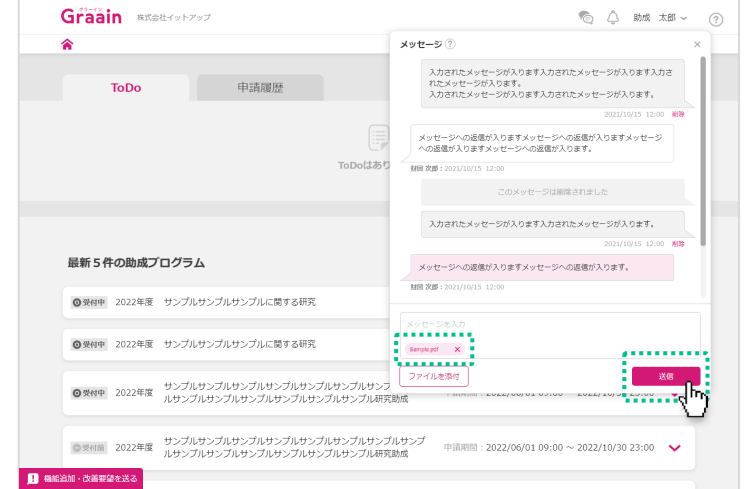

# 6. お知らせ機能

## 6‐1 お知らせを確認する

事務局からのお知らせを受け取れる機能 です。

Home画面の右上にある アイコンを クリックします。

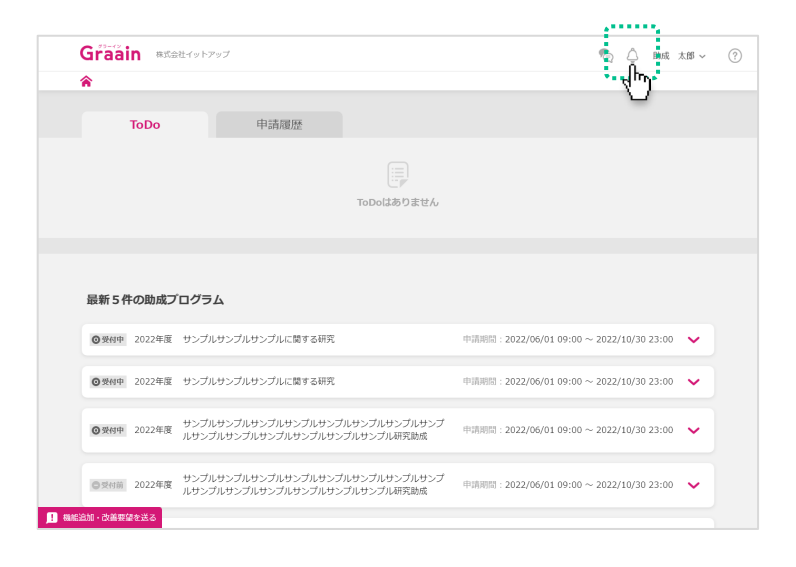

お知らせのウィンドウが表示されますの で、内容を確認してください。

閉じる場合はウィンドウの右上にある× ボタンをクリックしてください。

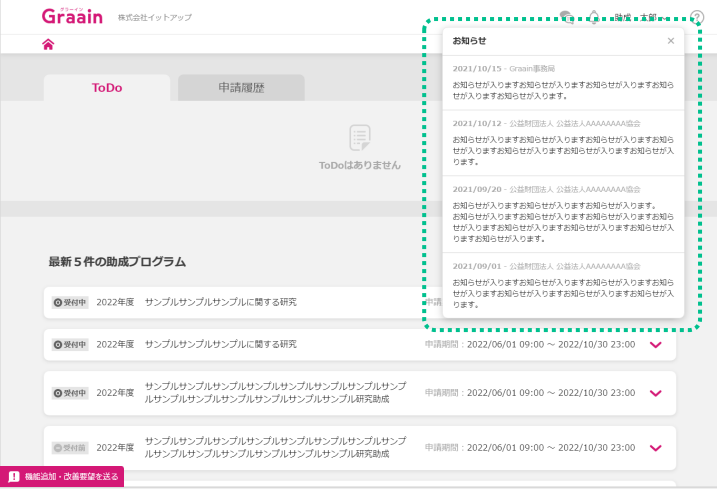

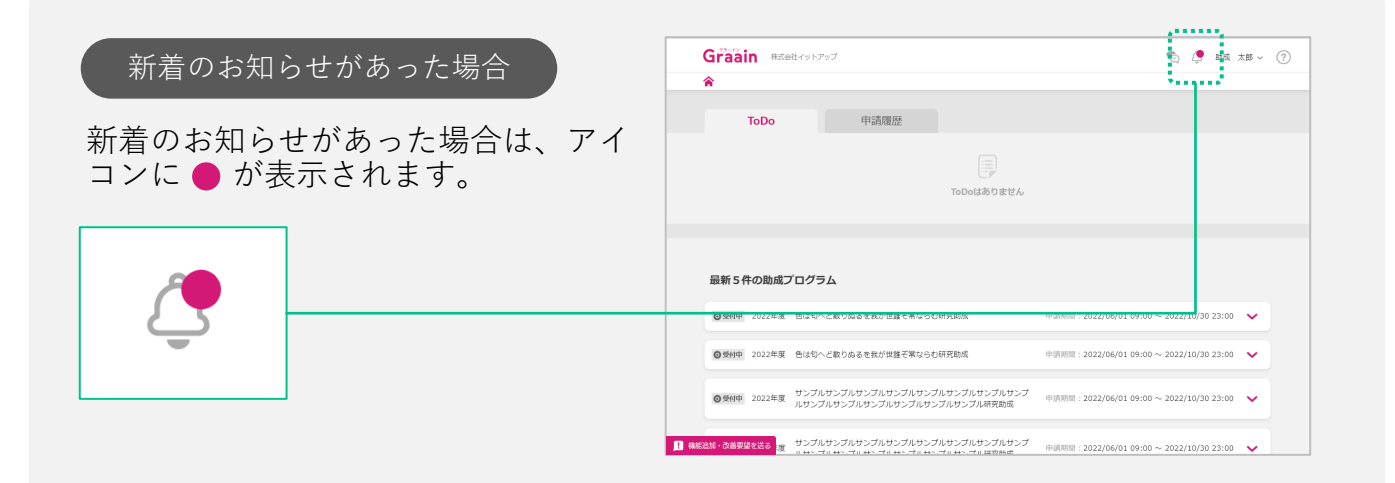

 $- 26 -$ 

# 7. 機能追加・改善要望フォーム

## 7‐1 機能追加・改善要望を送る

Graain事務局へ機能追加や改善要望など を送信できるフォームです。

画面左下の「機能追加・改善要望を送 る」をクリックしてください。

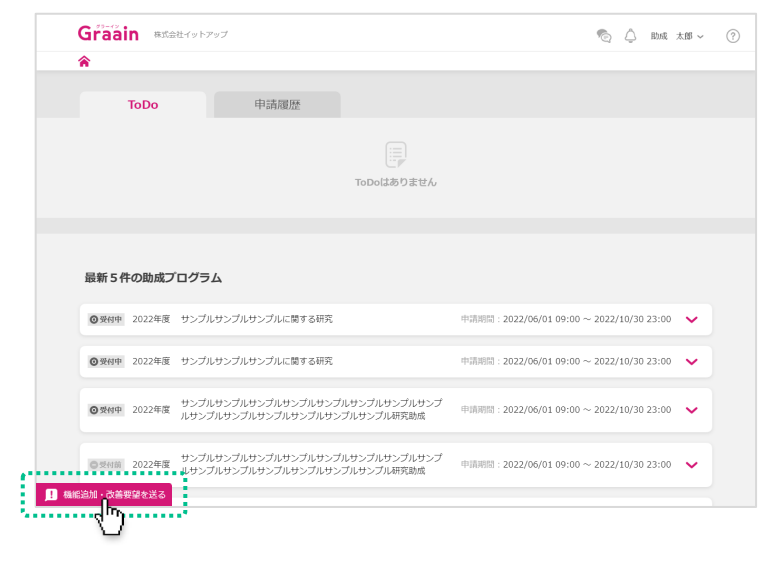

機能追加・改善要望フォームが表示され ます。

送信する内容を記入して[送信]をク リックしてください。

フォームを閉じる場合は[キャンセル] をクリックするか、「機能追加・改善要 望を送る」を再クリックしてください。

合 ToDo 申請履 문 ToDoはありません **最新5件の助成プログラム** ■ ◎烧肉中■ 必82必年度■ 时间 |開開: 2022/06/01 09:00 ~ 2022/10/30 23:00  $\mathbf{a}$ 機能追加·改善要望を送る > 申請期間: 2022/06/01 09:00 ~ 2022/10/30 23:00 → い合わせください。<br>いただいたご意見・ご要望はすべて責任を持って拝見いたしますが、個々のお返事はできませんこと、<br>あらかじめご了承ください。 プレサンプルサンプ<br>スプル研究助成 申請期間: 2022/06/01 09:00 ~ 2022/10/30 23:00 → プ<mark>ルサンプルサンプ</mark><br>ンプル研究助成 申請期間: 2022/06/01 09:00 ~ 2022/10/30 23:00 → キャンセル <mark>( 送信</mark> 

◎ △ 助成 太郎 ▽ ②

Graain BREAK HAVE

送信完了のメッセージが表示されます。 メッセージをクリックして閉じてくださ い。

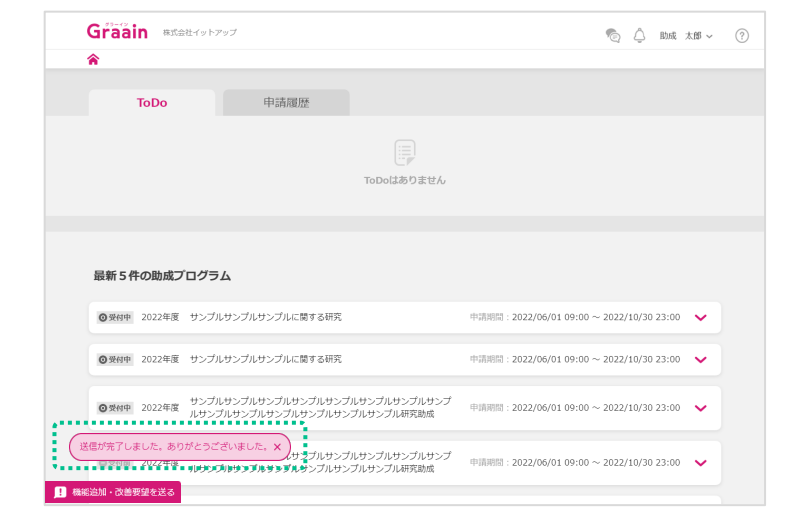